■7-1-7 仕入先単位で仕入高を確認する

仕入先単位の仕入内容を買掛元帳照会で確認します。

1. 「支払」メニューをクリックします。

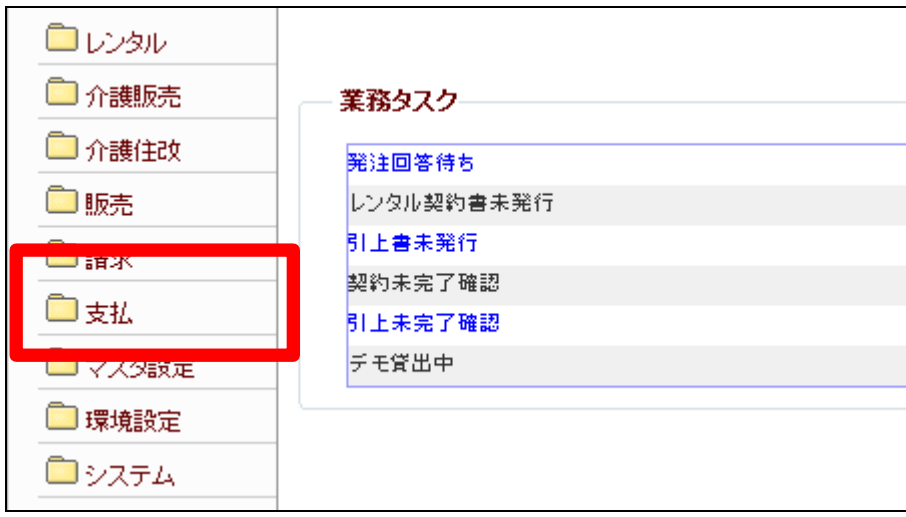

2.

メニューが展開されますので、「買 掛元帳照会」メニューを選択しま す。

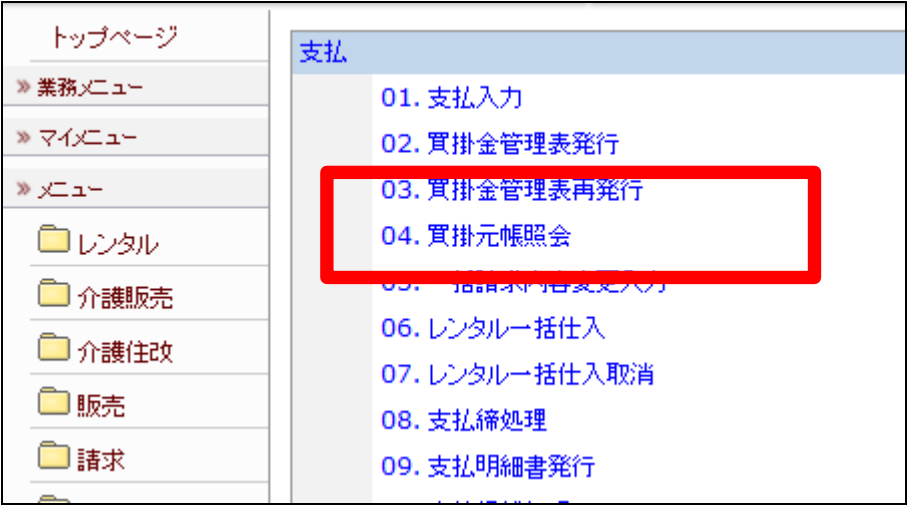

3.

買掛元帳照会画面が表示されま す。

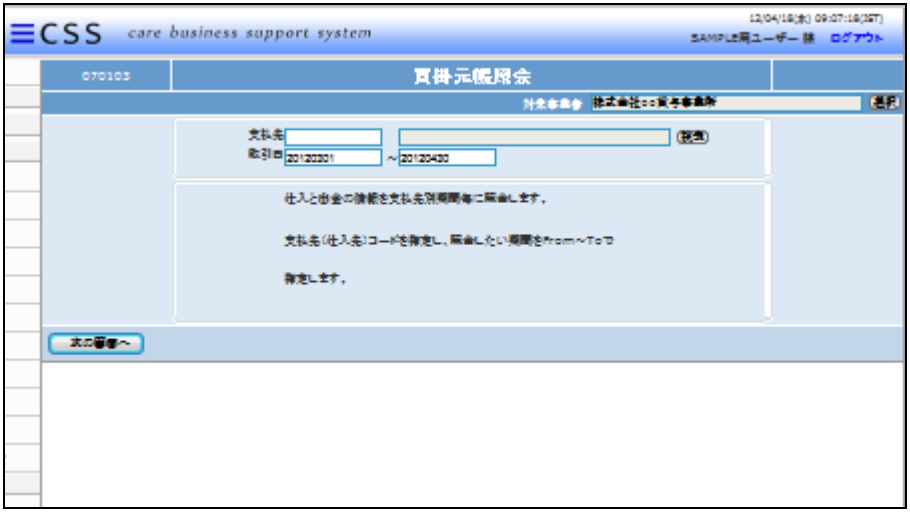

4.

支払先は「検索」ボタンから選択し ます。

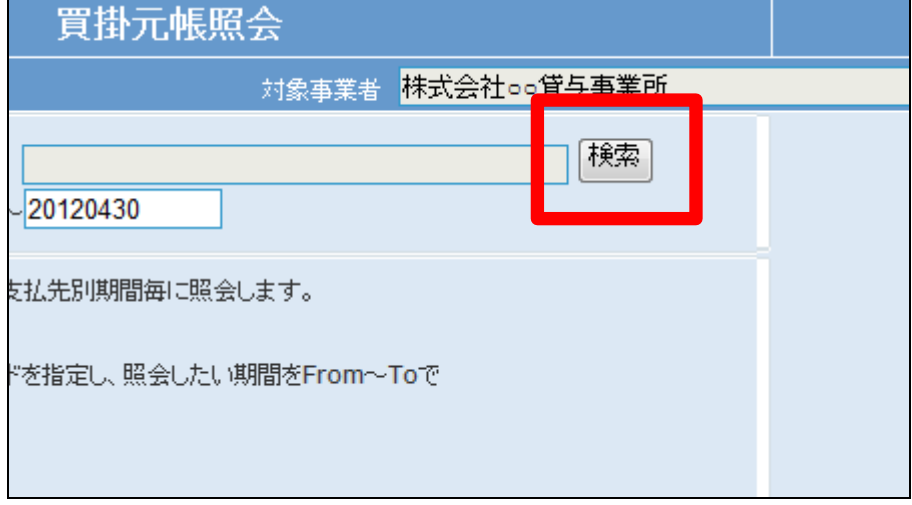

5.

取引日は半角数字8桁で照会期 間を入力します。

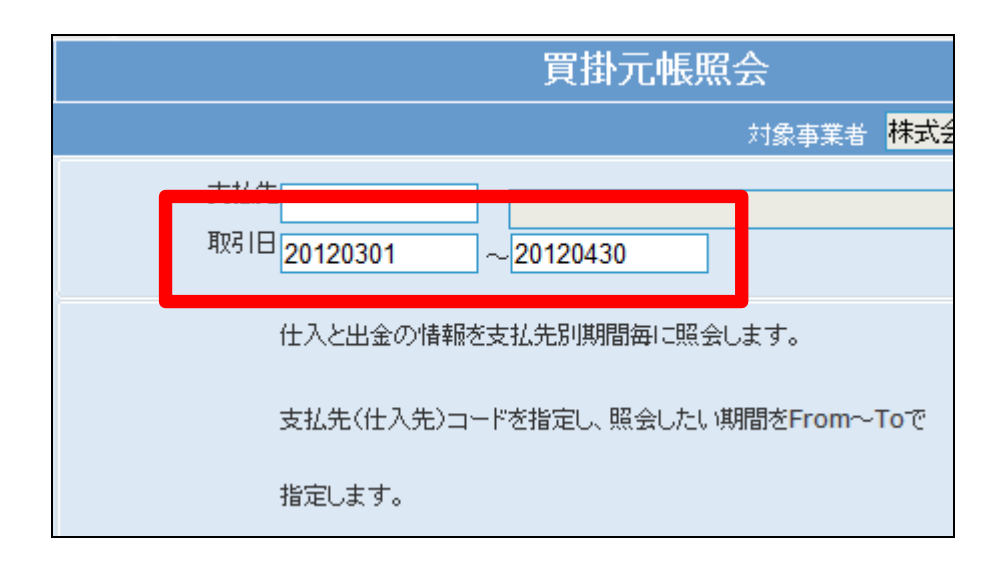

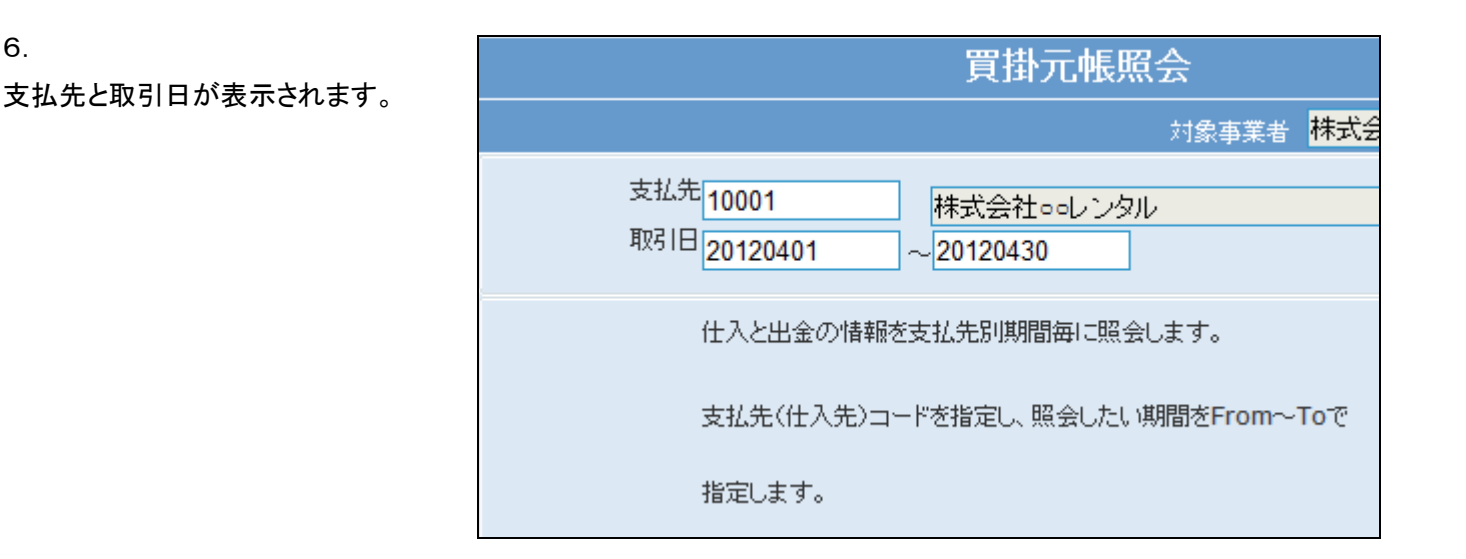

7. 「次の画面へ」をクリックします。

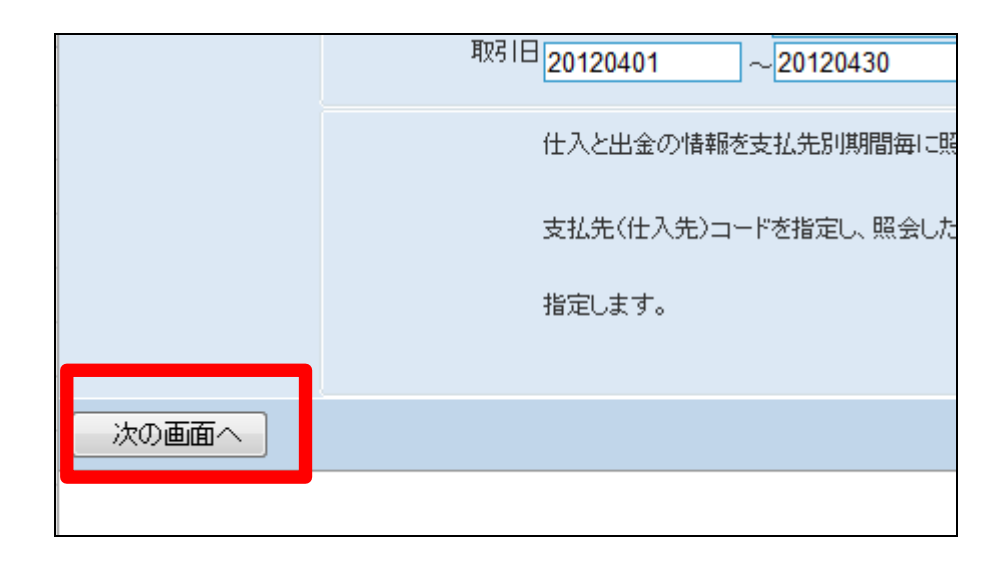

8.

6.

買掛元帳照会の画面が表示され ます。

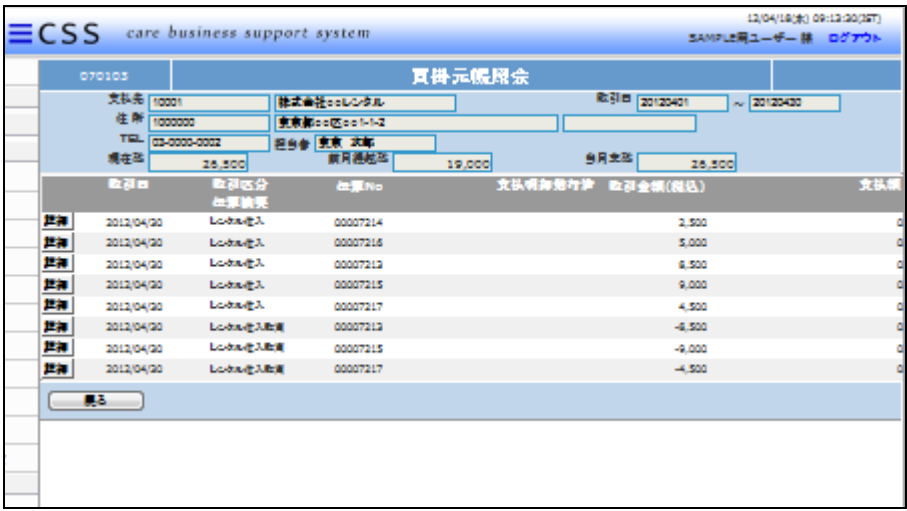

## 7.仕入業務編 7-1-7 仕入先単位で仕入高を確認する

9.

各取引の詳細を確認する場合は 「詳細」をクリックします。

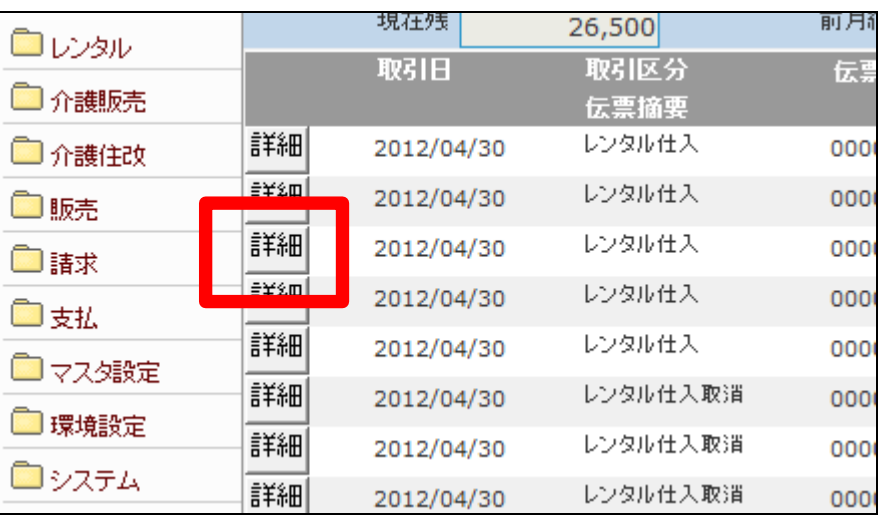

10.

取引の詳細が表示されます。

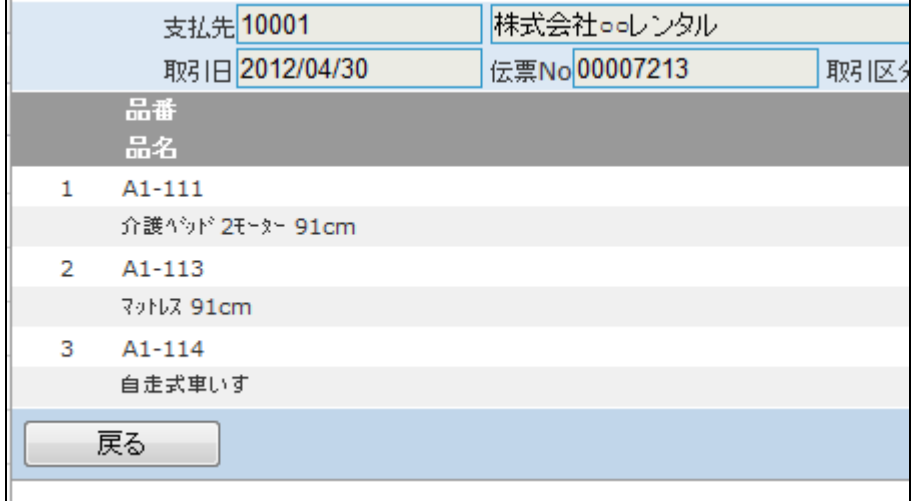